# Cardholder Quick Reference Placemat

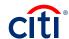

### **US Department of Homeland Security**

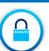

click Continue

username

click Continue.

#### **Self Registration for CitiManager**

Navigate to www.citimanager.com/login

Click Self-registration for Cardholders link

Select the Fill the card's data radio button and

• In the Card Number field, type your card number

· In the Contact details, type the billing address for

your card exactly as it appears on your billing

exactly as it appears with no spaces/dashes

In the Account name field, type the account

name exactly how it appears on your card

• In the Username field, type your desired

In the Password field, type your desired

password and then confirm password in

In Contact details, verify the information and

when finished, click the Continue button

Review the information displayed and click

Complete the rest of the fields on the screen and

statement and click Continue

Confirm password field

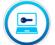

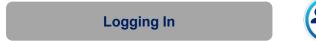

- · Navigate to www.citimanager.com/login.
- In the **Username** field, type your **username**.
- In the Password field, type your password.
- Click the **Login** button.
- Answer the challenge question and click the Continue button.

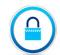

### **Changing Password**

- From the CitiManager Site header, click the My Profile link that displays under your name.
- · Click the Change Password link.
- In the Current Password field, type your current password.
- In the Create New Password field, type your new password.
- In the Confirm New Password field, re-type your new password.
- Click the Change Password button.

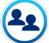

#### **Cardholder Support**

- For CitiManager Assistance, click on the link in the upper right hand corner, Contact Help Desk.
- · Also, see contact Citi Customer Service at
- 1 (800) 790-7206 or Fax at 1 (605) 357-2092

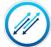

### **Using Quick Links**

- From the CitiManager Site side navigation bar, position your mouse over the Resources button and then click the Links & Help link.
- Click the link for the resource you wish to access.
  Click the **OK** button.
- If a document was selected, click the OK button to close the message. The browser document option window displays. The location of the Save or Open options vary based on your browser settings.
- Click either the Save or Open option.

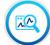

Confirm

### **Viewing Transactions**

- From the CitiManager Site side navigation bar, position your mouse over the Statements button and then click the View Recent link that displays at the top of the flyout menu.
- Recent transaction activity also displays on the Home screen. Click the > More arrow that displays on the right-side of each transaction row to navigate to the Statements Recent screen.
- To search for a specific transaction amount, date or description, type the search criteria in search field that displays in the upper-right corner of **the Recent Activities** section and click the **Search** button. Click the Advanced Search link to access additional search criteria.
- To view additional transaction detail, click the ellipsis (...) link that displays on the right-side of the row you wish to expand.

## Cardholder Quick Reference Placemat

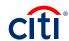

### **US Department of Homeland Security**

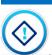

### **Changing Challenge Questions**

- From the **CitiManager** Site header, click the **My Profile** link that displays under your name.
- Click the Reset Challenge Questions link.
- Type the answer to the existing challenge question displayed.
- Click the Confirm button.

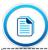

### **Viewing and Downloading Statement**

- From the Statements screen, click the Download link that displays under the Billed Transaction header.
- Select the radio button for the desired download format and click the **Download** button.
  - Note: Download options include Comma Separated Value (CSV), Portable Document Format (PDF) or Excel. PDF is the default option. If you intend to print your statement, PDF is the recommended format.
- A download message displays stating that the file will be cached to your computer.
- Click the **OK** button.
  - A message displays at the top of the screen indicating your document is ready for download and the browser document option window displays. The location of the Save or Open options vary based on your browser settings.
- From the browser document option window, click the Open button

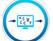

### **Disputing Transactions**

- To navigate to billed transactions, from the CitiManager Site side navigation bar, position your mouse over the Statements button and then click the icon for the statement month you wish to view. Use the Back and Forward (< >) arrows to navigate between years.
- To navigate to recent activities, from the CitiManager Site side navigation bar, position your mouse over the Statements button and then click the View Recent link that displays at the top of the fly-out menu.
- Recent activity also displays on the Home screen. Click the > More arrow to navigate to the Statements — Recent screen.
- To initiate a dispute for a transaction, click the ellipsis (...) link that displays on the right-side of the transaction you wish to expand.
- From the expanded row, click the **Dispute** button.
- From the **Dispute Reason** section, select the **dispute reason** from the drop-down list.
- Select the verification checkbox to certify the information provided is accurate. Click the Continue button to validate your dispute. If the validation is successful, the Dispute Transactions — Review screen displays.
- Review the dispute details, reason code and additional information and click the **Submit** button.
- If the dispute reason you selected indicated a requirement to fax or mail additional dispute information, click the **Download Dispute** form button and follow the instructions on the form

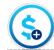

# Make a Payment and Add Banking Information

- From the CitiManager Site side navigation bar, position your mouse over the Statements button and then click the Payments link.
- You can also click the Make a Payment link that displays on the Home screen (under Due in date) or on the Statements screen (under the Payment Due Date).
- Before you can make a payment online, your banking account information must be entered.
   To add a new pay from account, click the Add link from the Select Payment Account header.
- From the Account Type drop-down list, select the appropriate pay from account type.
- In the Bank Routing Number field, type the bank routing code for the account.
- In the Pay From Account field, type the account number.
- · Click the Save button.
- To select the desired pay from account, select the appropriate radio button.
- In the Select Payment Amount section, select the radio button for the desired payment option. If you selected Other amount, type the payment amount in the text entry field.
- To schedule a payment in the future, type a date or select it from the calendar.
- To submit your payment, click the **Pay** button.
- Review your payment information and click the Confirm button.
- · Click the **OK** button.